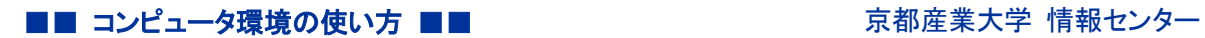

# 京都産業大学 ワンタイムパスワード設定 マニュアル ~スマートフォン編~

#### 情報センター 教育研究システム担当

<ワンタイムパスワード>

One Time Password。本人確認のために発行される一度限り有効なパスワードのこと。

初版:2024/1/10

## 【目次】

- 1. ワンタイムパスワードを初めて設定する方..................................... 2
- 2. 以前設定済みで再設定したい方 ............................................ 10
- 1. ワンタイムパスワードを初めて設定する方
	- (1) コンピュータ環境の使い方から設定サイトにアクセスし, 多要素認証の「設定」を クリックします。(設定サイト: https://gakunin.kyoto-su.ac.jp/user/ )

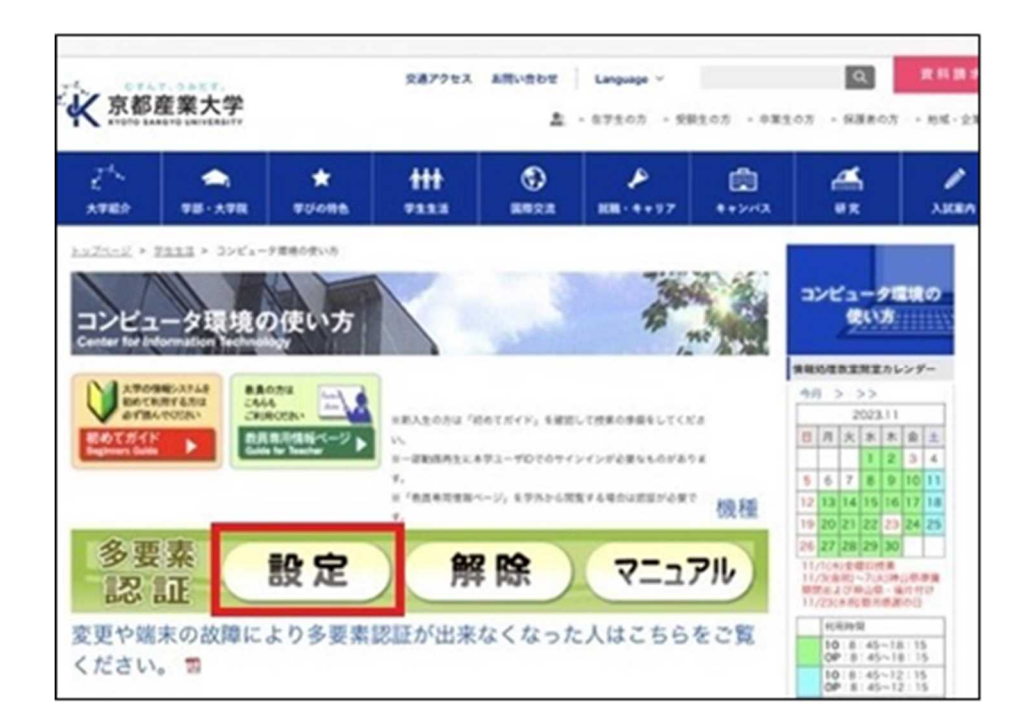

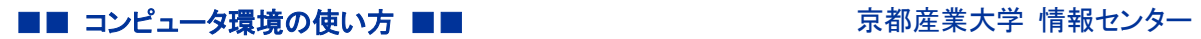

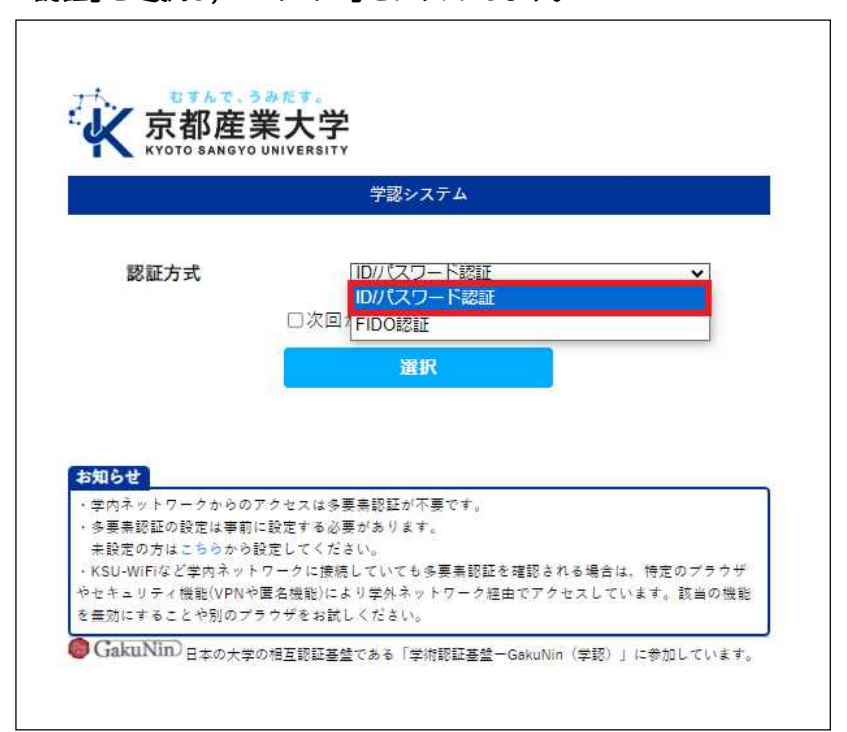

(2) 「ID/PW 認証」を選択し, 「ログイン」をクリックします。

(3) ユーザ ID とパスワードを入力して「ログイン」をクリックします。

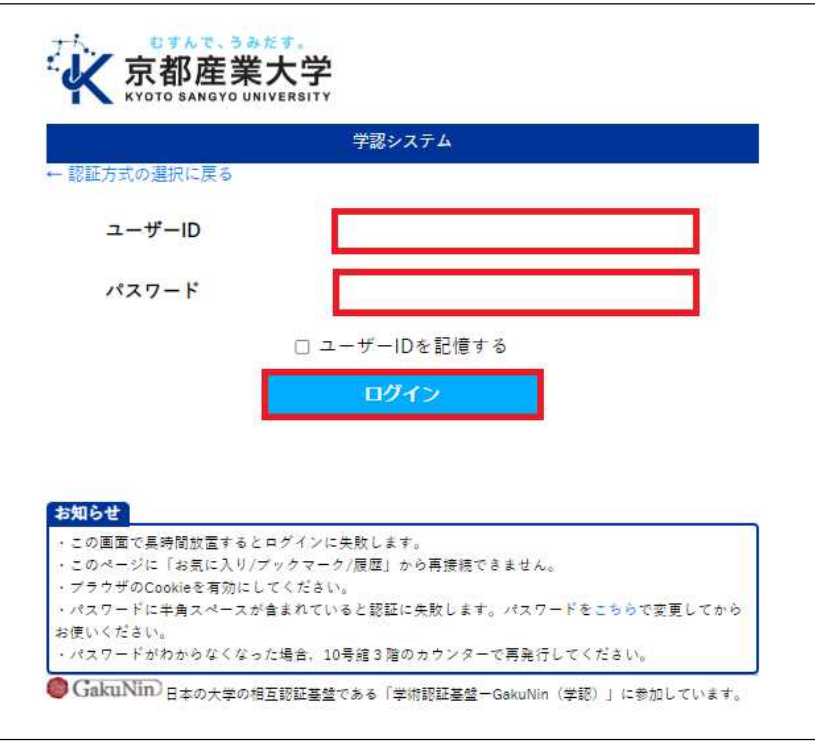

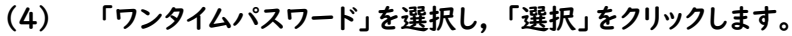

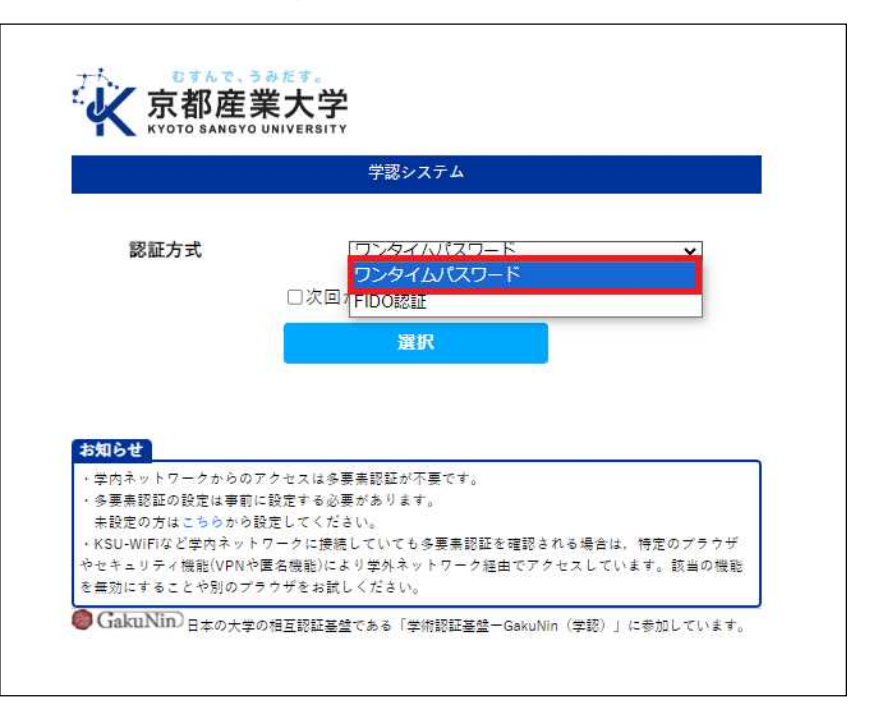

(5) 「設定へ」をクリックします。

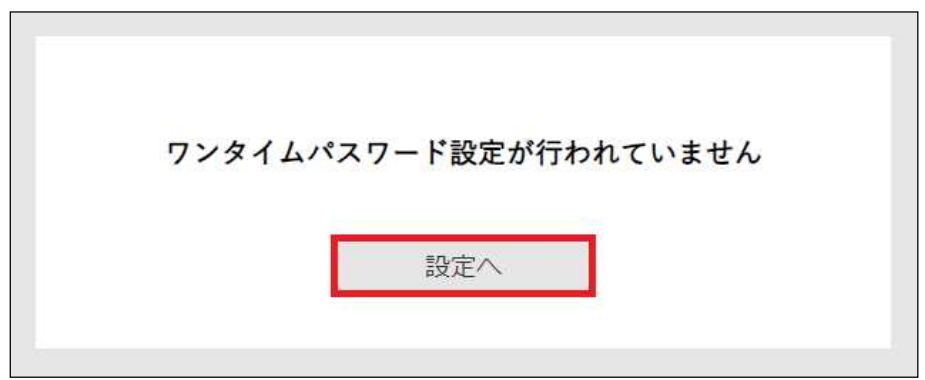

(6) 再度ユーザ ID とパスワードを入力して, 「ログイン」をクリックします。

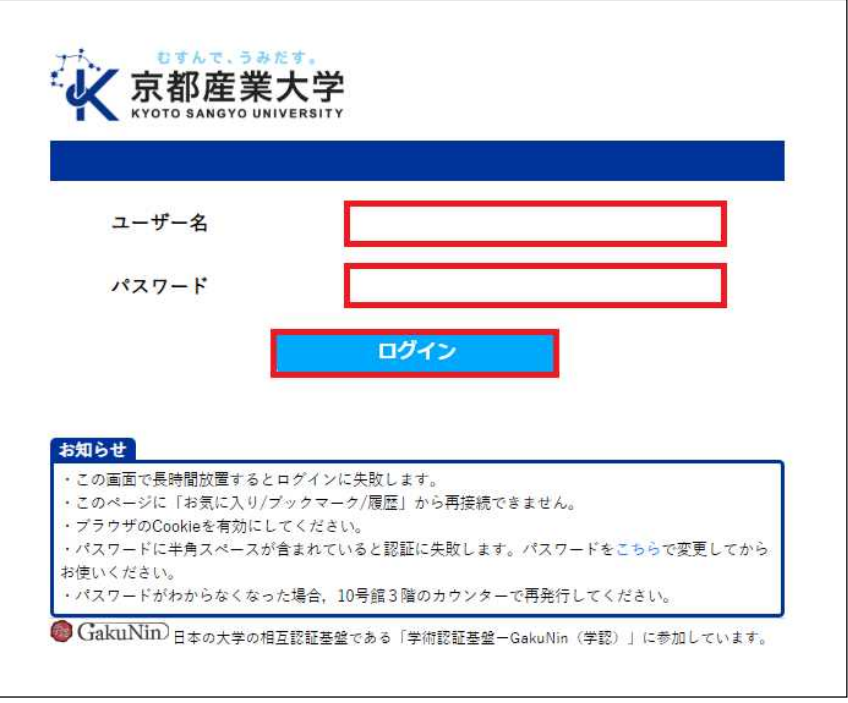

(7) 「QR コードを読み込めない場合」をクリックします。

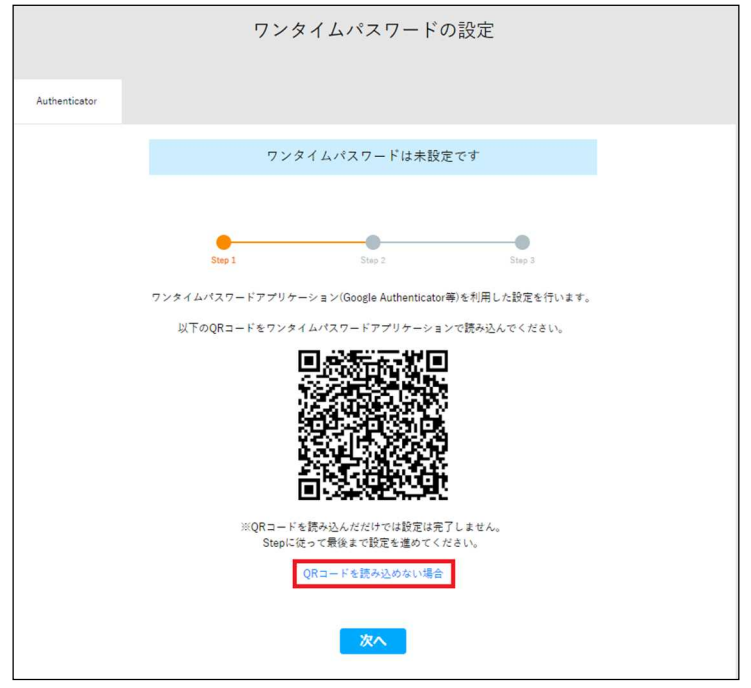

(8) シークレットキーが表示されるので, コピーします。

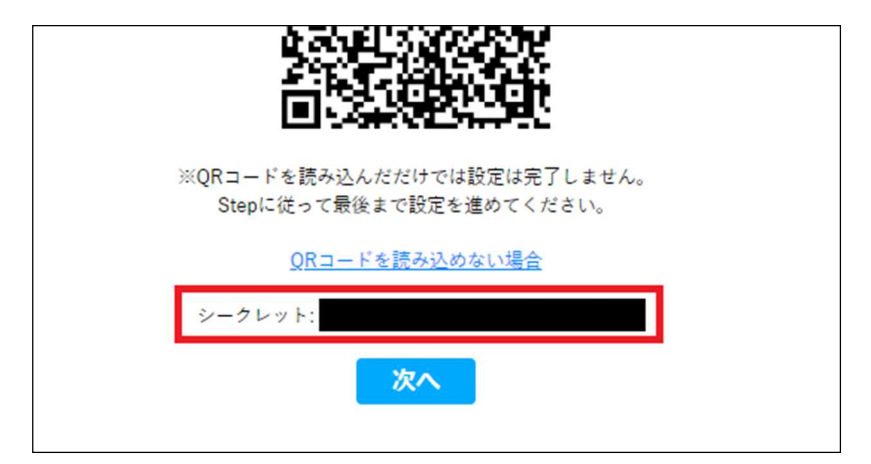

### 【注意】

PC (Windows, Mac)にも設定する場合は、上記画面にて表示されるシークレットキーを パソコンのアプリケーションに入力する必要がありますが, 設定完了後はシークレットキーを 確認することができなくなりますので, 次の画面に遷移する前にメモしておいてください。

(9) ワンタイムパスワードアプリケーション(Google Authenticator 等)を開き, 画面右下の「+」をクリックします。

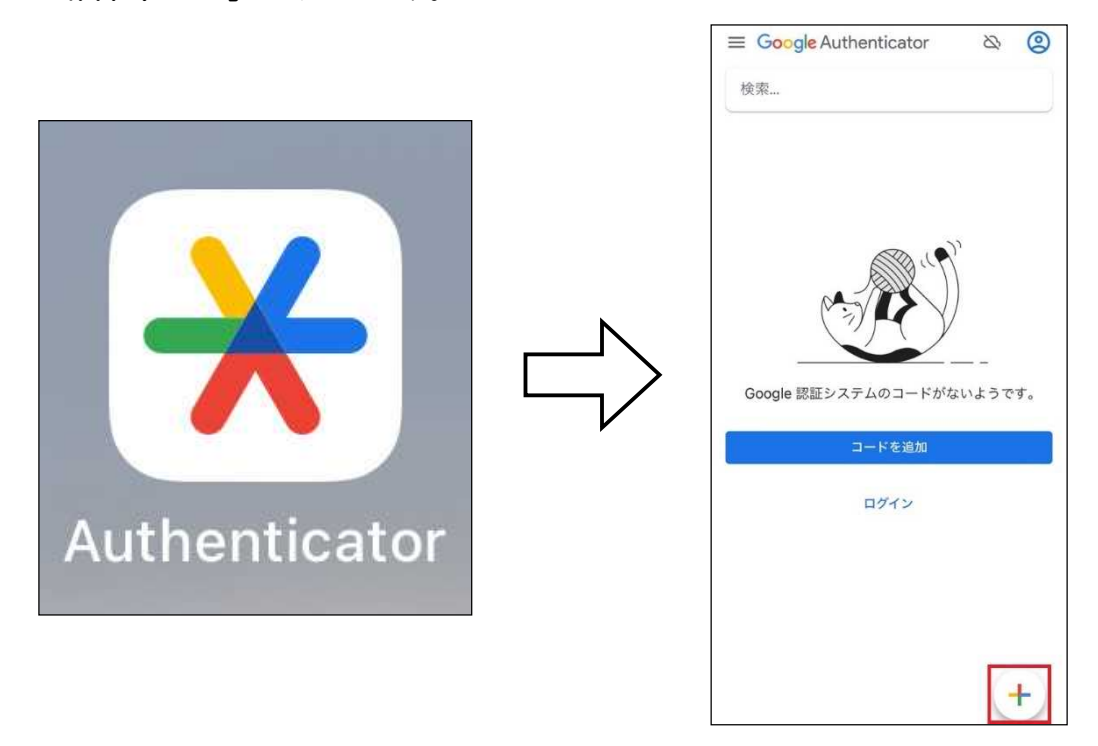

#### ■■ コンピュータ環境の使い方 ■■ アンディア マングロン 京都産業大学 情報センター

(10) 「セットアップキーを入力」をクリックします。

※セットアップキーは「シークレットキー」のことを指します。

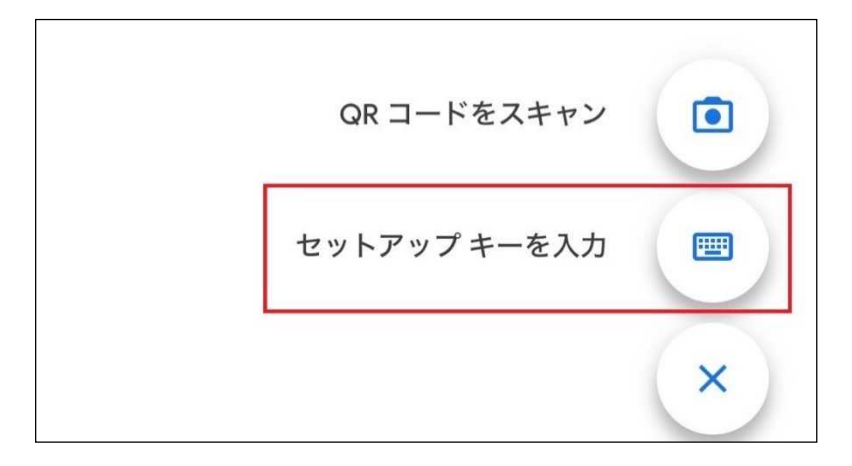

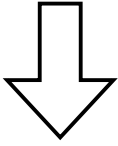

「アカウント」欄には自分が区別のつく名称を入力してください。 「キー」欄に先ほどコピーしたシークレットキーを入力し, 「追加」をクリックします。

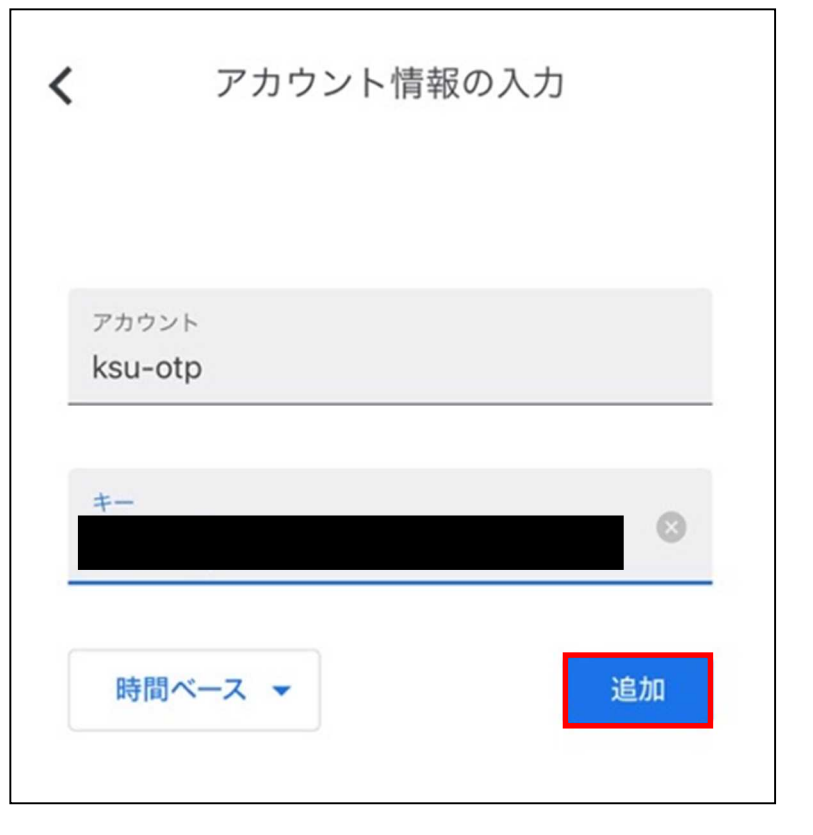

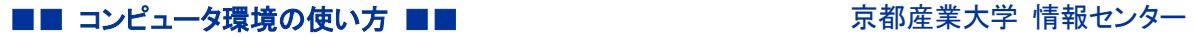

(11) 登録され, 6桁の数字(ワンタイムパスワード)が表示されます。

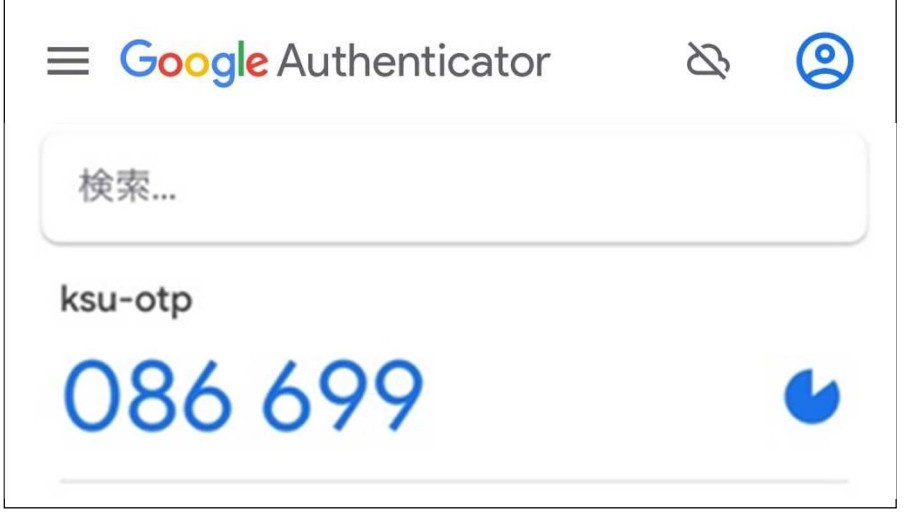

(12) 設定サイトに戻り「次へ」をクリックします。

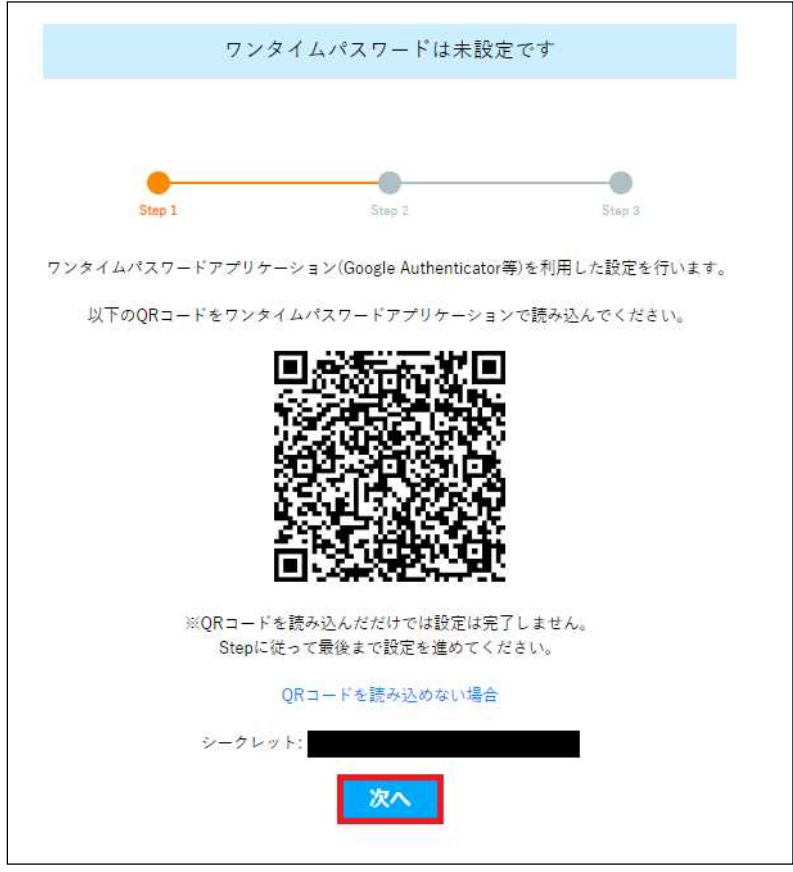

- (13) ワンタイムパスワードをリセット(初期化)する時に利用する「通知用メールアドレス」を 入力し,「確認メール送信」ボタンをクリックして正しくメールが受信できるか確認してください。 メールが確認できれば,先ほど登録した Google Authenticator 等のアプリに表示 されている「ワンタイムパスワード」を入力し, 「登録」をクリックします。
	- ※「通知用メールアドレス」は@gmail などの Web ブラウザで確認できるメールアドレスを 指定してください。

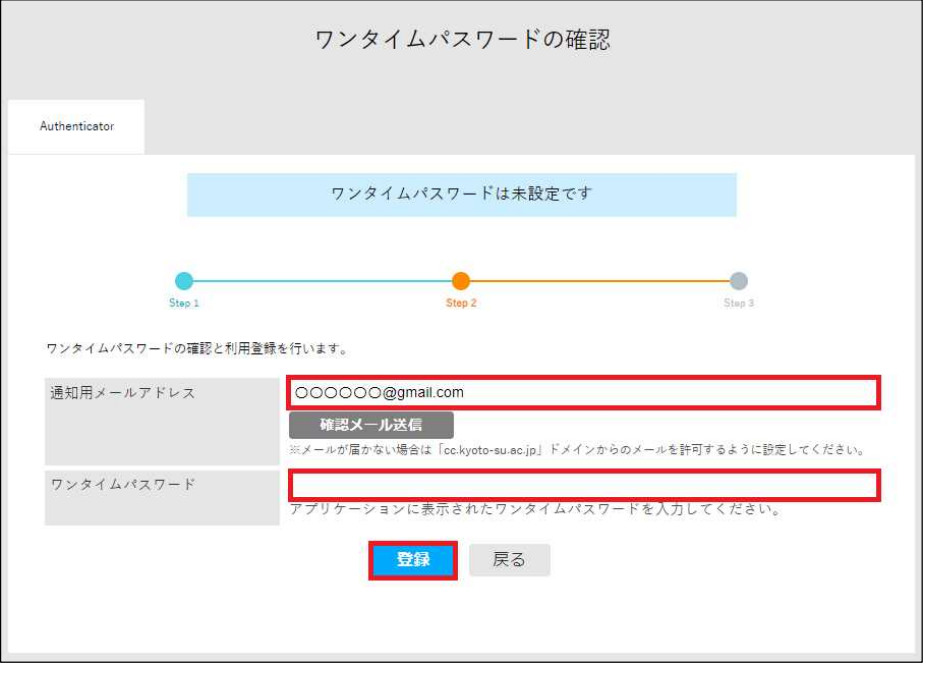

(14) これにて設定完了です。

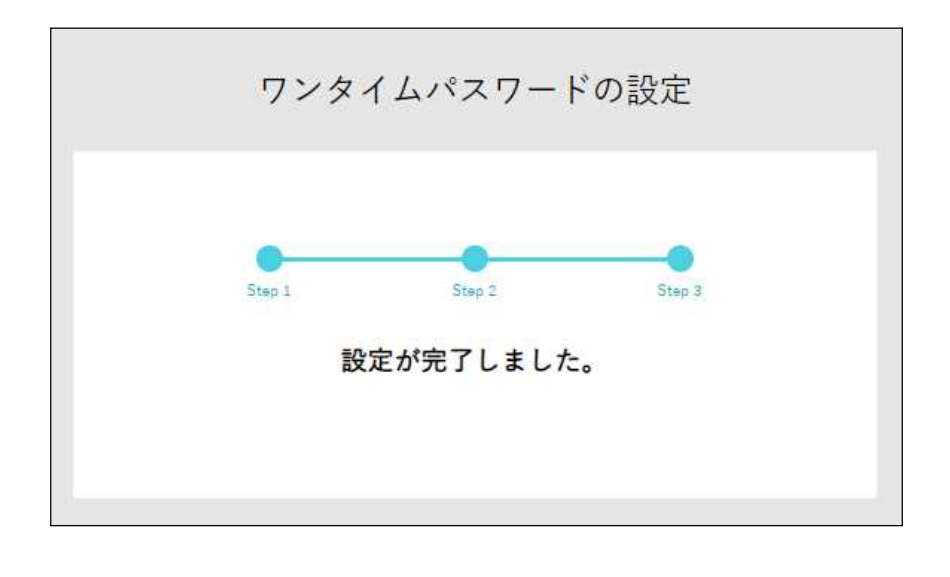

#### 2. 以前設定済みで再設定したい方

(1) ワンタイムパスワードを入力する画面より「ワンタイムパスワードを設定および初期化する方は こちらへ」をクリックします。

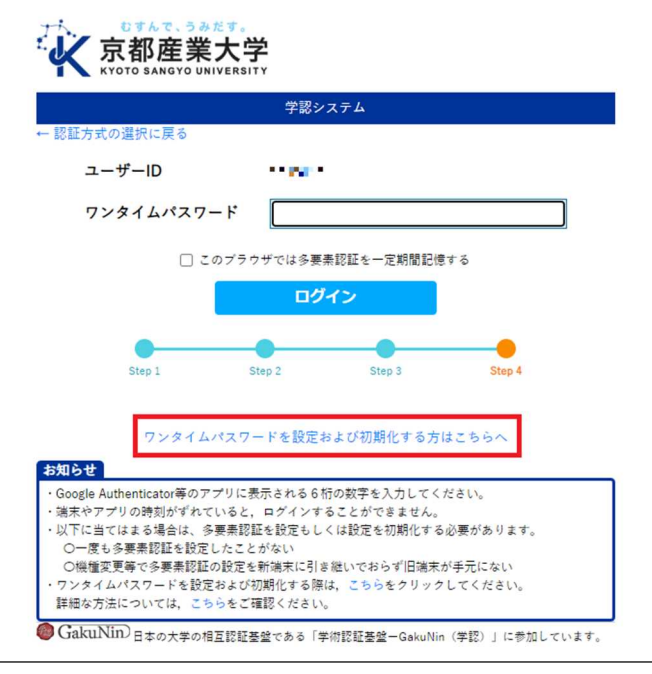

(2) ユーザ ID およびパスワードを入力し, 「ログイン」をクリックします。

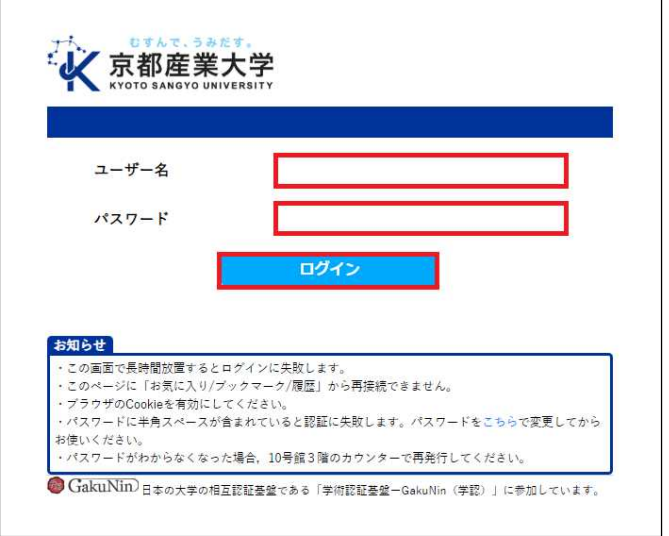

(3) 初期化の画面が表示されるので, 「初期化」をクリックします。 クリックすると画面が 切り替わり, 登録されている「通知用メールアドレス」に初期化のメールが送信されます。

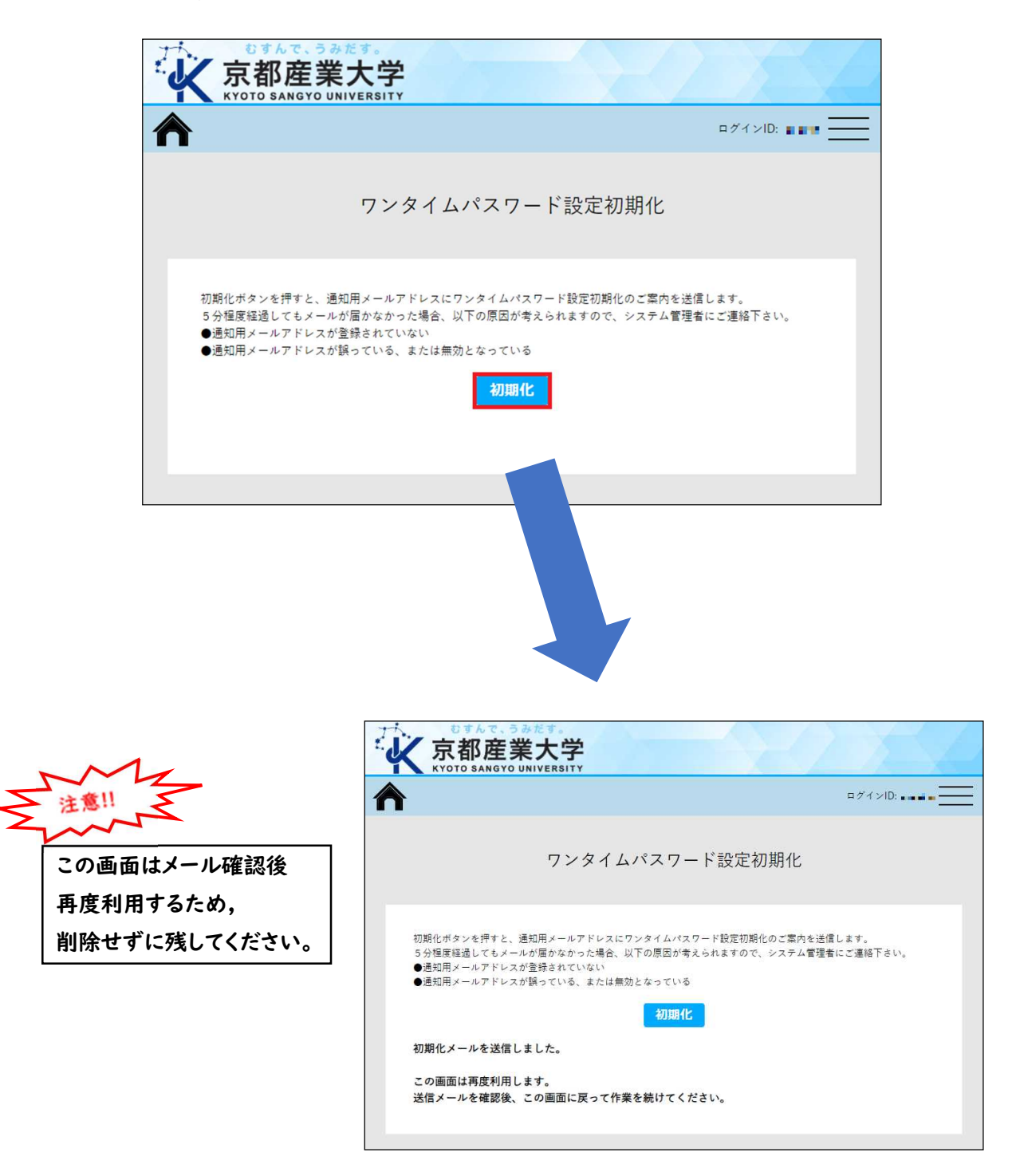

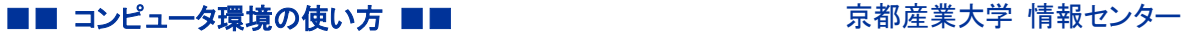

#### (4) 「通知用メールアドレス」に送信されたメールを確認し, 記載されている初期化用の URL を クリックします。

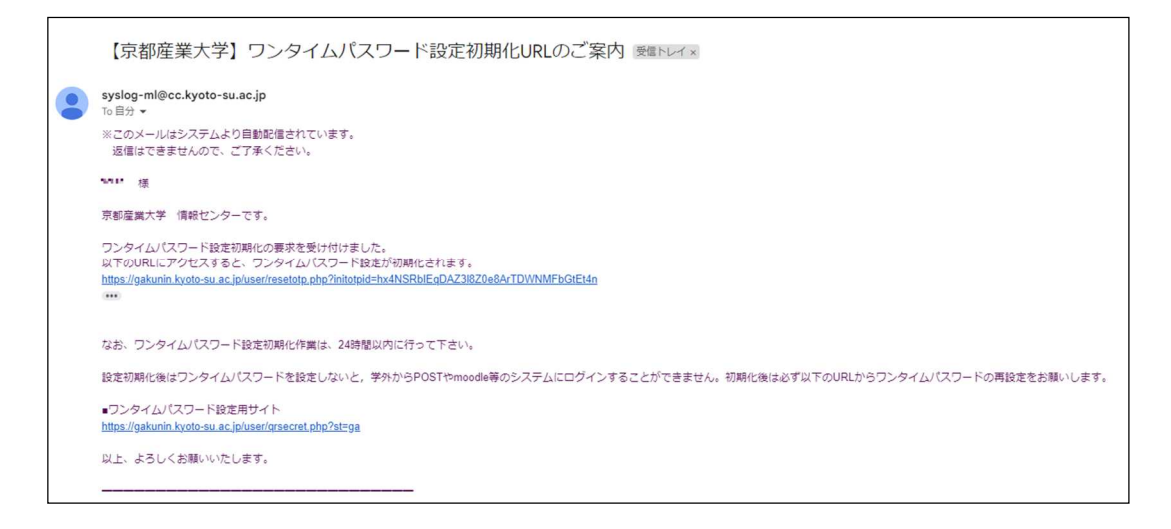

(5) この画面が表示されたら, (3)で残していた画面に戻ります。

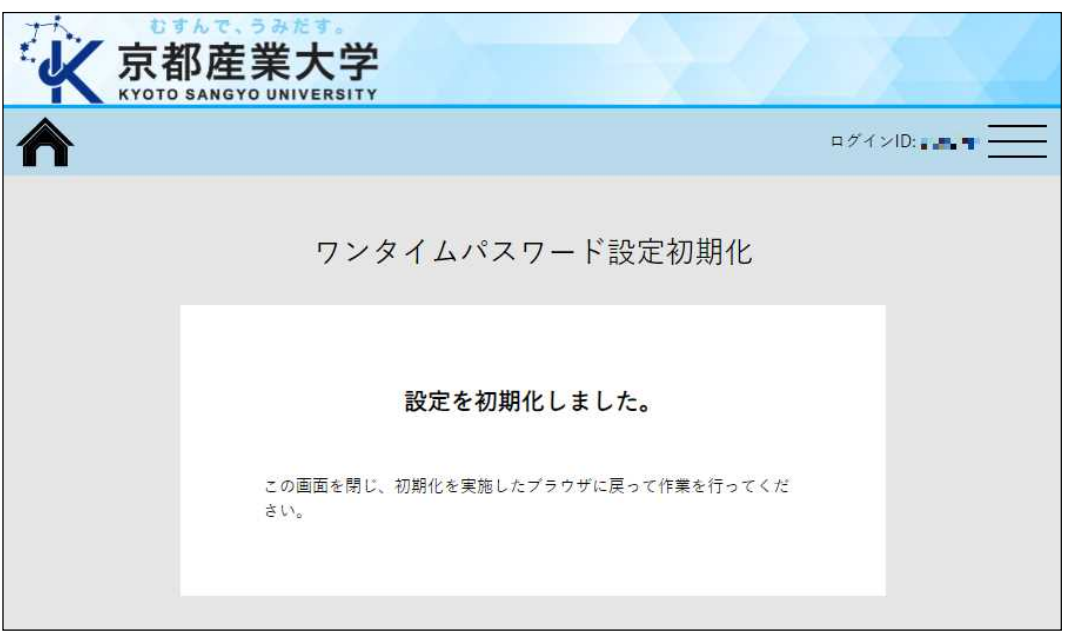

(6) (3)の画面に戻ると, 設定の画面に表示が切り替わりますので, 再度設定を行ってください。 設定方法は, p.2~の「ワンタイムパスワード設定方法について」をご参照ください。

以 上